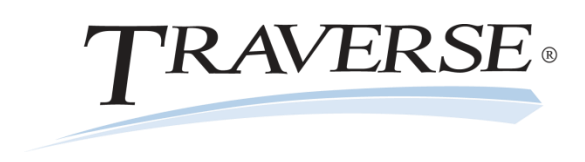

# **TRAVERSE® Accounting Software**

**Employee Utilization Report**

**Date:** November 4, 2014 **To:** Software Maintenance Plan Subscribers **Products:** Payroll for TRAVERSE<sup>®</sup> versions 11.0 (All builds)

The Affordable Care Act (ACA) health insurance mandate affects employers in different ways depending on the number of full-time employees a company has on its payroll. Included in this count are full-time and full-time equivalent (FTE) employees. TRAVERSE includes an Employee Utilization Report, a convenient tool to assist you in determining how many full-time equivalent employees you have.

**Note:** This report is only a tool which represents data collected from Payroll processing. Some pertinent data may not be available for the report, so you should carefully review and verify the accuracy of the report contents before making decisions regarding your reporting requirements. Federal requirements and guidelines are subject to change at any time. Always check the current federal information available to determine your compliance status.

The Employee Utilization Report includes details of salaried, full-time, and FTE employees. Each of these categories has a detail section displaying count or hour data for each month of the year. A summary page at the end of the report shows the totals from each detail section, as well as the full-time equivalencies for each month.

## **FTE Calculations**

Because the ACA only considers the number of full-time employees, the Full-Time Equivalency calculation is a way to translate the number of part-time employees into an equivalent number of full-time employees.

Federal guidelines define full-time employees as those who work at least 130 hours per month (approximately 30 hours per week). A part-time employee is one who works less than 30 hours per week (or 120 hours per month).

**Note**: Because this report uses historical data which often does not include hours for salaried employees, for the purposes of this report, all employees receiving a check while classified as salaried in any month are also considered full-time employees in that month. The government regulations provide alternative methods for accounting for salaried employees, so you should consult these regulations and/or your tax professional for further guidance.

On the Employee Utilization Report, the hours for which an employee was paid, as shown in the Transaction History Report, are used to determine the employee's full-time or part-time status. Part-time employees are included in the calculation as full-time equivalent employees based on the hours for which they were paid.

**Note:** Any hours recorded on any manual check used to pay an hourly employee will not be reflected on the report because no transaction history is saved for posted manual checks. You will need to manually adjust the hours included in the report for hourly employees paid using manual checks.

The FTE calculations used in the report are based on the ACA provisions explained [in this resource](http://www.irs.gov/uac/Newsroom/Questions-and-Answers-on-Employer-Shared-Responsibility-Provisions-Under-the-Affordable-Care-Act) from the [Internal Revenue Se](http://www.irs.gov/uac/Newsroom/Questions-and-Answers-on-Employer-Shared-Responsibility-Provisions-Under-the-Affordable-Care-Act)rvice. The number of FTE employees is determined by totaling all the hours worked by parttime employees in a month (up to a maximum of 120 hours for any part-time employee), dividing those hours by 120 (the equivalent of 30 hours times four weeks), and rounding down to the nearest whole number. If the result of this calculation is less than one but greater than zero, the number of FTE employees is one.

The calculated numbers of FTE employees for each month are then added to the number of salaried and full-time hourly employees for each month. The monthly totals are then summed and divided by 12, resulting in the average number of FTE employees per month, which you can then use to help you determine your ACA compliance status.

**Note:** Always check the current federal ACA guidelines to determine your compliance status.

## **Calculation Flowchart**

The following flowchart illustrates the calculation used by the Employee Utilization Report:

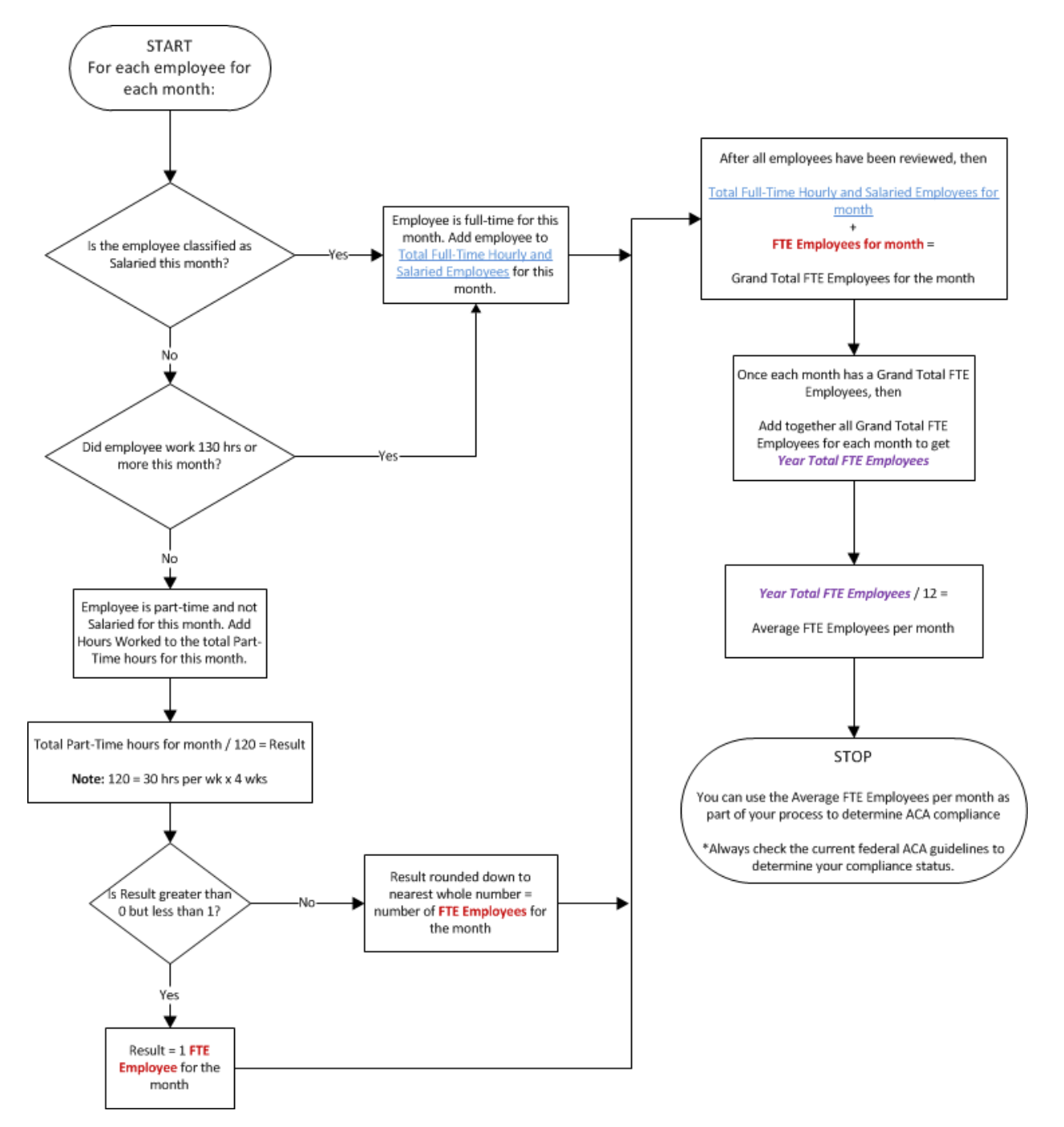

## **Report Sections - Details**

The Employee Utilization Report has three detail sections. These sections detail how the information for each employee was used to calculate full-time equivalencies. Printing the detail section of the report makes it easier for you to review the report for accuracy and to make any adjustments to the summary totals before you use the information to help you determine your level of compliance. The detail section contains the following information:

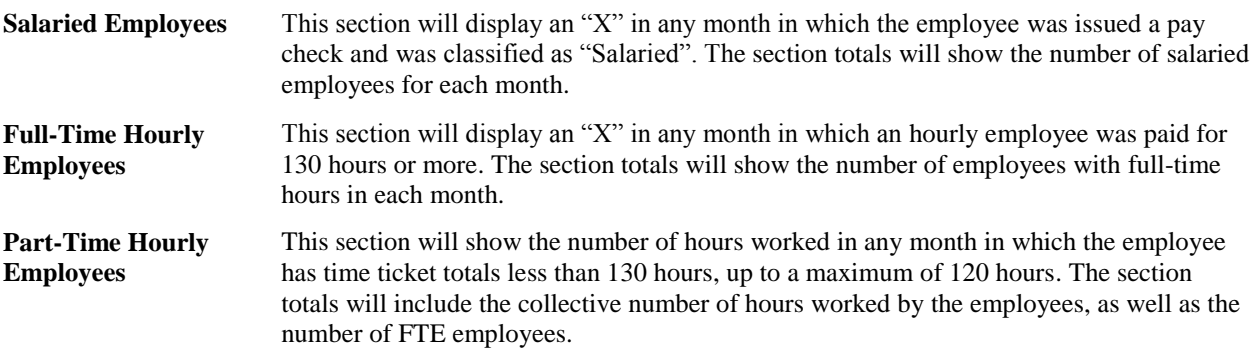

An employee may appear in more than one section of the detailed report if his or her hourly or salaried status changed during the year, or if an hourly employee transitions from full-time to part-time or vice-versa.

## **Report Sections – Summary**

Regardless of whether you choose to print the detail section of the report, the Employee Utilization Report will print a summary page with the following information:

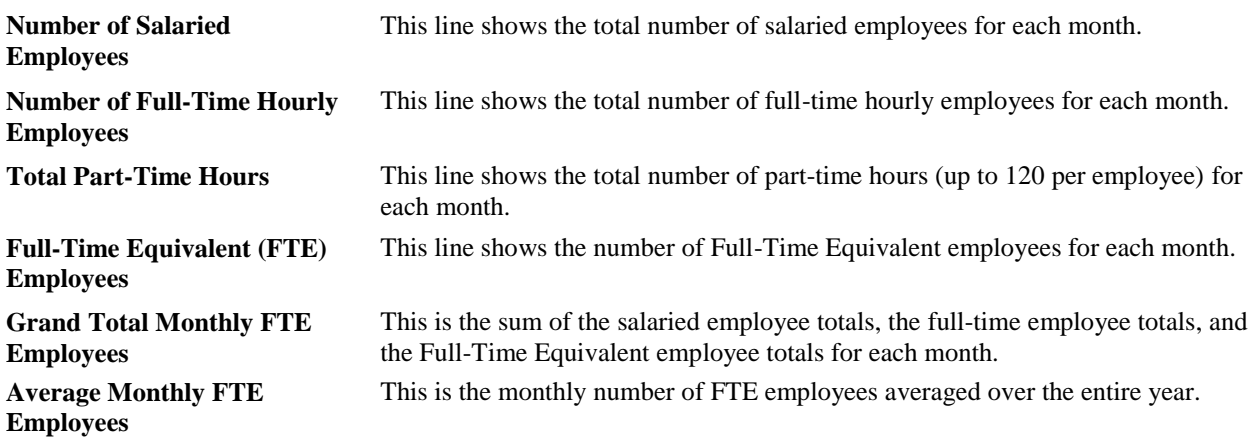

#### **Installing the Report**

The Employee Utilization Report is installed with the update build available via the standard update process.

#### **Generating the Report**

- 1. Select Employee Utilization Report from the Payroll History Reports menu.
- 2. Use the Data Filter to choose from the filtering options or leave the filter blank to include all available data.
- 3. Select the starting month and year for the report.
- 4. Select whether to print the detailed view or summary view from the View section. The full report prints in detail view, while only the final page prints when printing the summary view.
- 5. Click a command button to:

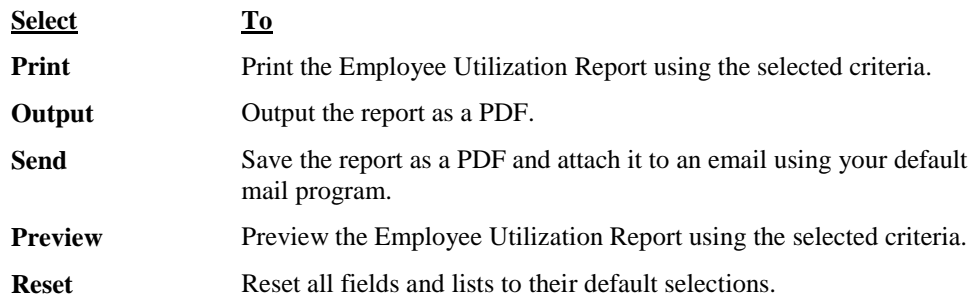

# **Sample Report:**

This is a sample of the report. The dashed line indicates a page break.

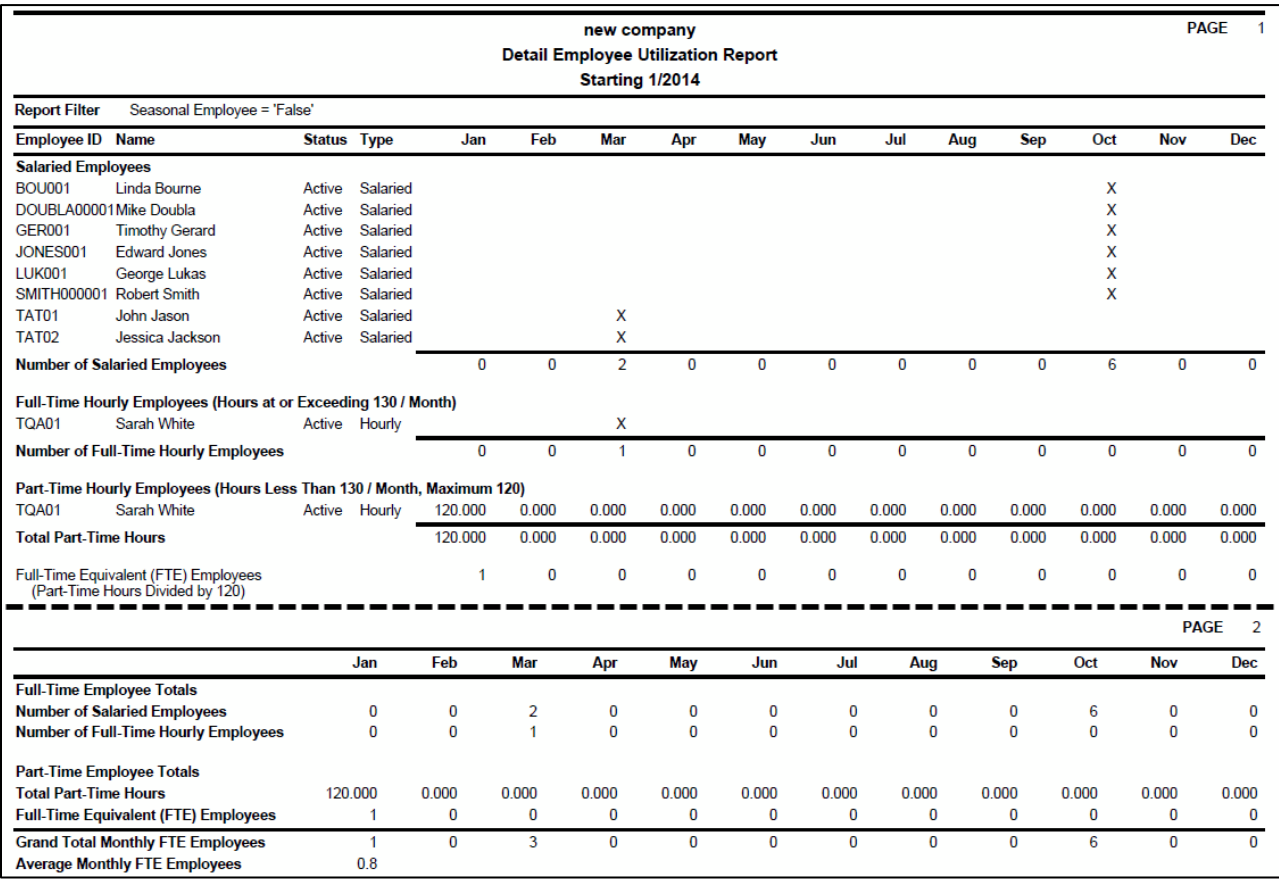